## **Configuración de Gradescope LTI 1.3 en Blackboard**

Antes de que pueda comenzar a configurar su integración LTI 1.3, comuníquese con su Administrador de cuenta o Líder de integraciones de Gradescope para que podamos habilitar los permisos de integración para su cuenta. Una vez que haya recibido nuestra confirmación de que su cuenta de Gradescope tiene los permisos necesarios, puede continuar con el primer paso.

Si aún no tiene una cuenta, vaya al sitio web de Gradescope y seleccione **Registrarse**. Seleccione el rol de Instructor, complete el formulario proporcionado y asegúrese de **usar la misma dirección de correo electrónico** que usa en Blackboard. Se le enviará un correo electrónico con un enlace para establecer una contraseña para que pueda acceder a su nueva cuenta.

Le recomendamos que complete el proceso de configuración de una sola vez. Si cree que puede necesitar completarlo por etapas, use su entorno de prueba de Blackboard.

- 1. Para registrar LTI 1.3 en Blackboard, inicie sesión como su Administrador de LMS.
- 2. Vaya al Panel de Administrador (Admin en el menú de la izquierda).
- 3. En el menú Integraciones, seleccione Proveedores de herramientas LTI.

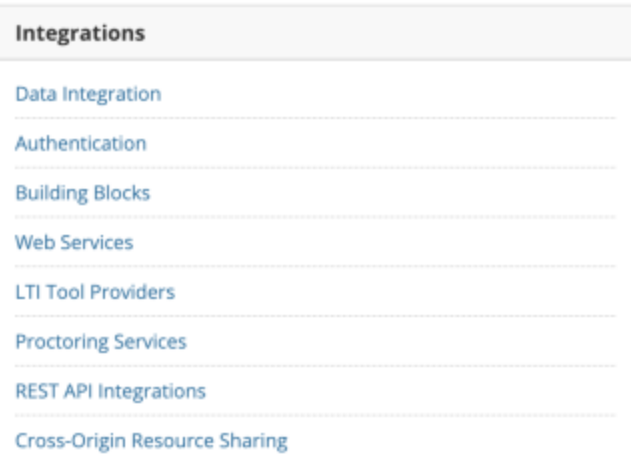

1. En el menú superior, seleccione Registrar herramienta LTI 1.3.

## **LTI Tool Providers**

This report is available to show all provider domains in use in the system, including the status. Domains option to create additional LTI Tool Providers. More Help

**Manage Global Properties** Register Provider Domain Register LTI 1.3 Tool

2. Ingrese el Id. del cliente - **eba2b217-3800-4dd49556-1bfaf697547d** y seleccione **Enviar**.

3. La sección "Estado de la herramienta" se rellenará automáticamente. Asegúrese de que esta es la herramienta LTI que desea registrar. **TOOL STATUS** 

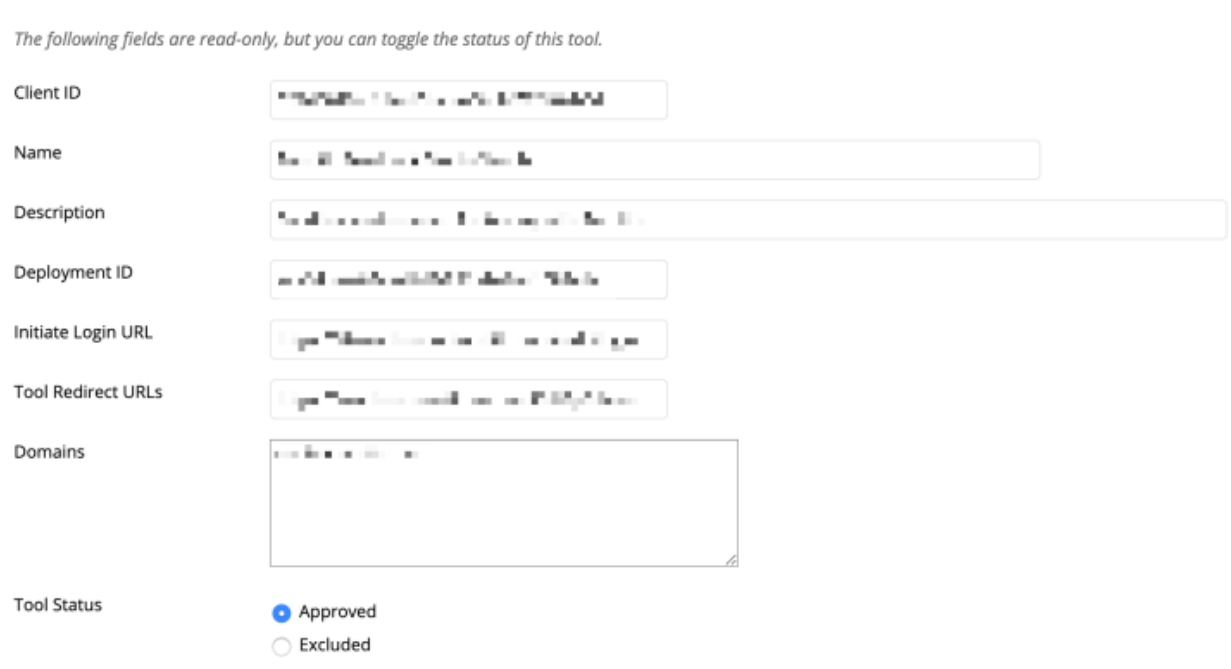

- 4. Asegúrese de que la configuración de Estado de la herramienta esté establecida en **Aprobado**.
- 5. En la sección Políticas de la institución, asegúrese de seleccionar todas las opciones de los **campos de usuario para enviar** y establezca **Permitir acceso al servicio de calificación** y **Permitir acceso al servicio de membresía** en el valor **Sí**.

## **INSTITUTION POLICIES**

You can change the following settings for this tool. The fields use global values by default.

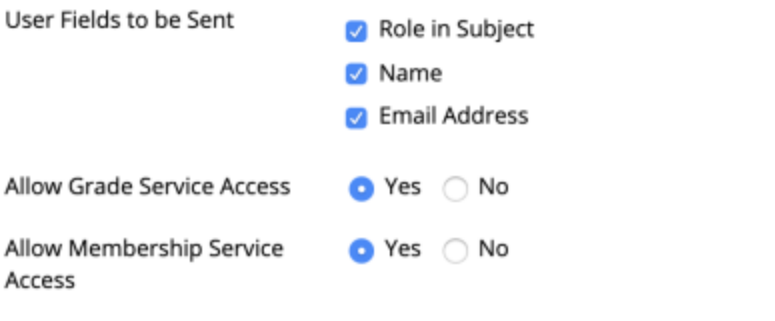

- 1. Seleccione **Enviar**.
- 2. En la parte superior de la página Proveedores de herramientas LTI aparecerá un cartel morado que indica que se ha registrado correctamente en Blackboard. Gradescope ahora aparecerá como una opción para sus instructores, pero recibirán mensajes de error hasta que se complete el Paso 14 si intentan crear cursos o tareas de Gradescope a través de los enlaces LTI en Blackboard.

Si su institución utilizará la instancia **[gradescope.ca](http://gradescope.ca/)**, **[gradescope.eu](http://gradescope.eu/)** o **[gradescope.com.au](http://gradescope.com.au/)**, seleccione la casilla de verificación junto a la nueva herramienta/al nuevo proveedor de Gradescope que aparece en la lista. Aparecerá una flecha desplegable. Seleccione Administrar ubicaciones. Coloque el cursor sobre el campo Curso de Gradescope y seleccione Editar en la flecha desplegable. Desplácese hasta la parte inferior de la página de configuración y busque Parámetros personalizados del proveedor de herramientas. Actualice su geografía preferida de los EE. UU. a su ubicación geográfica:

eu: Europa

ca: Canadá

Seleccione Enviar y avance al paso 11.

- 1. Acceda a un curso y seleccione **Libros y herramientas**.
- 2. **El Curso Gradescope** es ahora una opción. Seleccione esta nueva opción.
- 3. Es posible que se le pida que inicie sesión en Gradescope si aún no lo ha hecho. Asegúrese de que está iniciando sesión en la cuenta que tiene habilitados los permisos de integración.
- 4. Ingrese un **Nombre de plataforma de marca**, como "Blackboard", para que sus instructores reconozcan esto como su integración de Blackboard dentro de Gradescope.
- 5. Seleccione su escuela.

En el ejemplo que se muestra en la imagen a continuación, el nombre de la plataforma de marca se estableció como "Blackboard". Si el nombre de la plataforma de marca se estableció como "Cuenta de prueba de Blackboard", el botón dirá "Publicar calificaciones en la cuenta de prueba de Blackboard". Recomendamos **no nombrar este campo "Gradescope"**, ya que puede causarles confusión a los instructores.

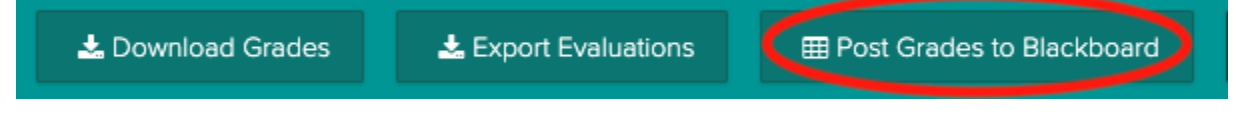

¡Ya terminó! Sus instructores ahora pueden vincular sus cursos de Blackboard con Gradescope, sincronizar listas, crear y vincular tareas y sincronizar calificaciones entre Gradescope y Blackboard.